# Autodesk Installation

Be sure to create your @huskers.unl.edu email address first at http://huskers.unl.edu

Go to http://students.autodesk.com/ and create an account, or use your existing account.

Click on "Sign In" at the top of the page to get started. This expands and now you can click "Sign in" again.

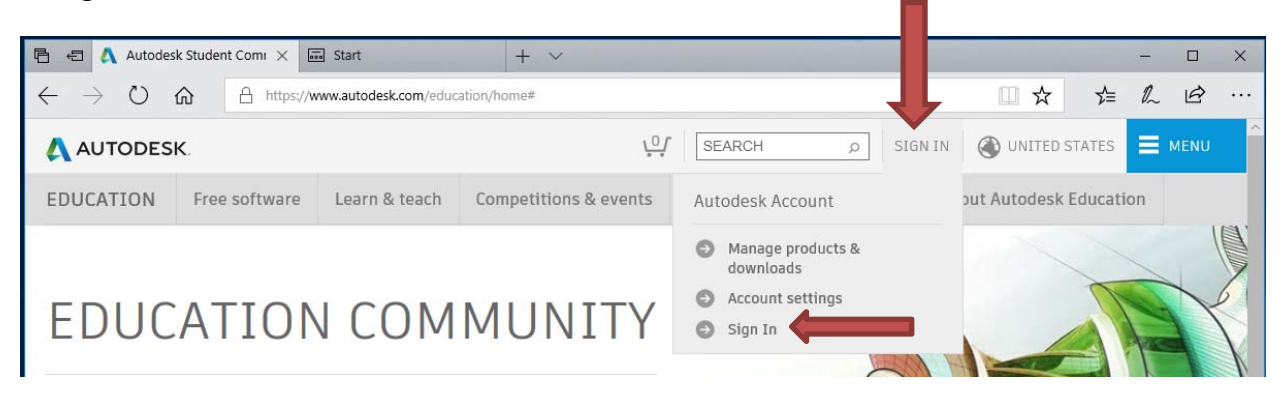

If you do not have an account yet, click "CREATE ACCOUNT" to create one.

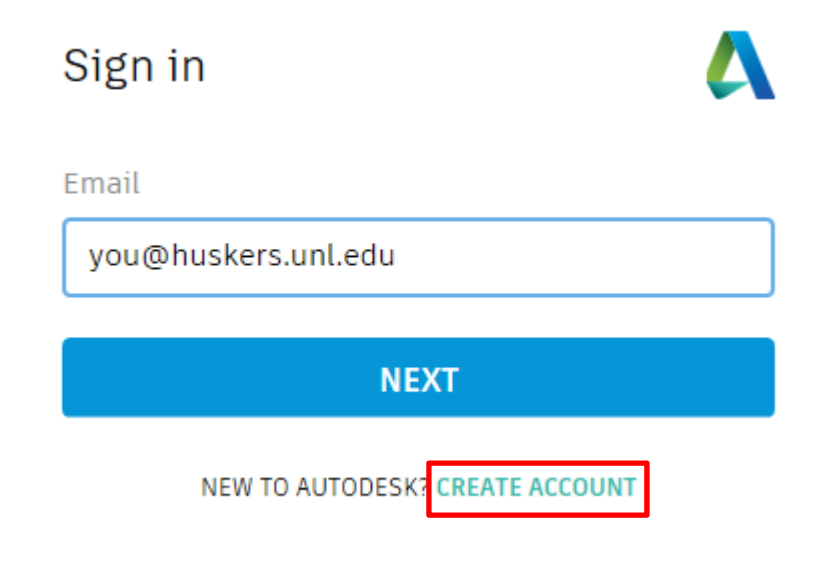

Once you have logged on, you can click the "Free software" tab at the top.

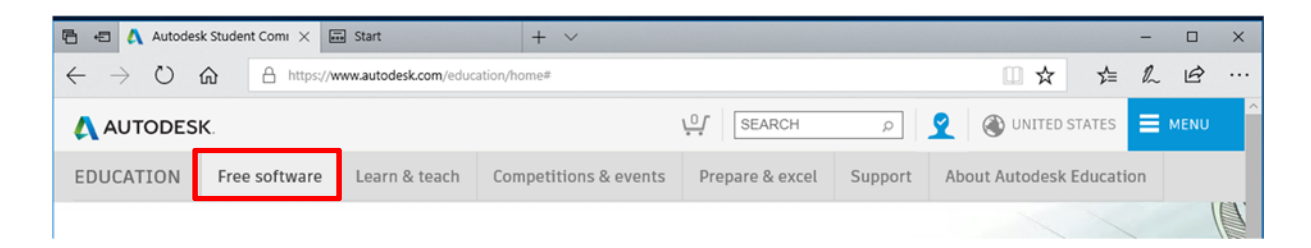

This screen may show all three of the Autodesk software packages you need. Autocad, Revit and 3DS Max. If not, click the link "See all products".

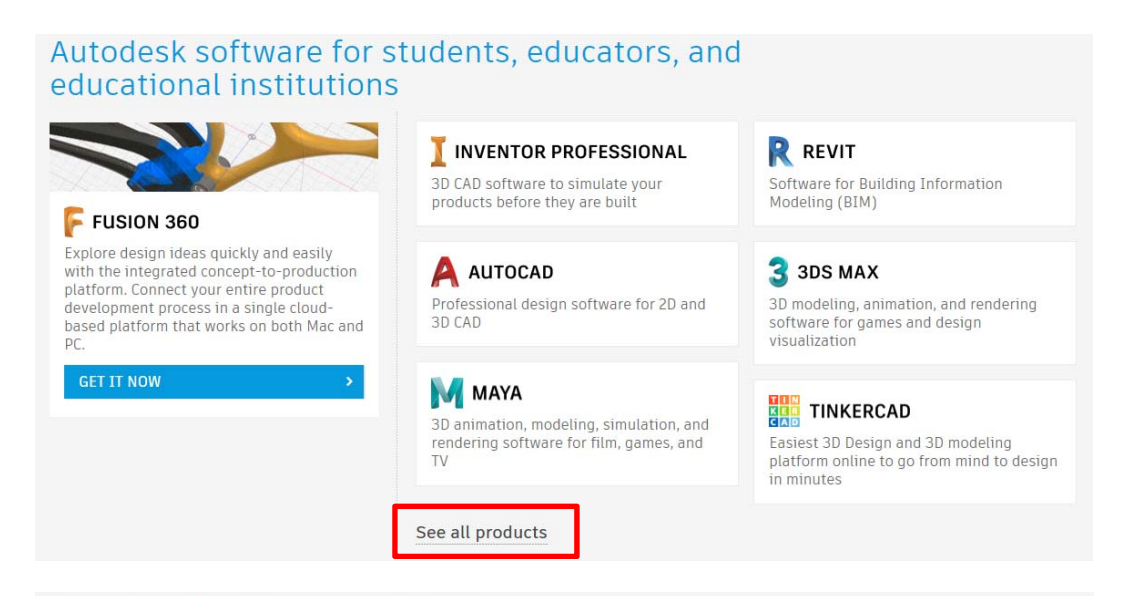

#### Free education license products\*

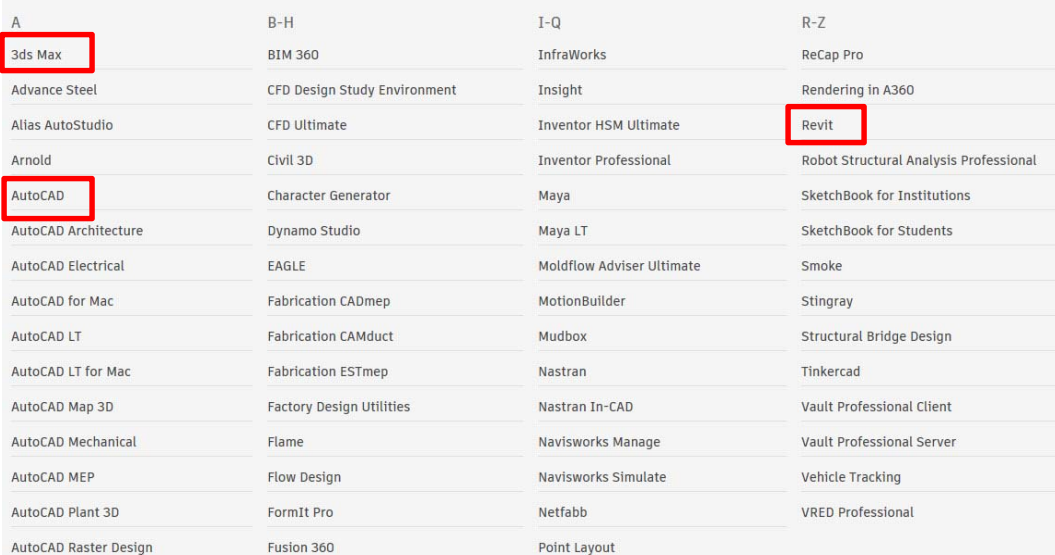

All three software packages install the same way. I will show you the steps for installing Revit 2019. When you click the link to select Revit, you will need to click the "SIGN IN" button and enter your credentials again. The options will be greyed out until you do.

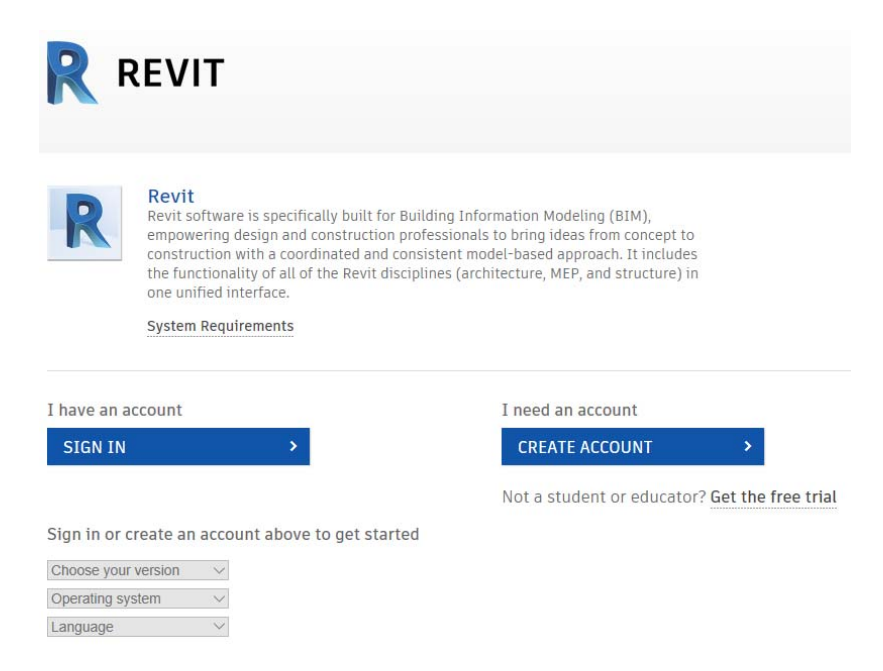

This will have you setup your "Education Profile."

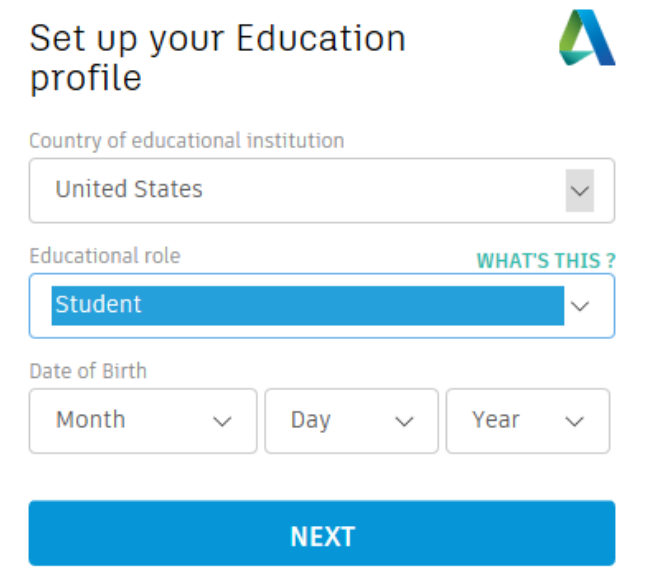

ALREADY HAVE AN ACCOUNT? SIGN IN

Once complete, you can select the options seen below to get your "Serial number" and "Product key" before beginning the download process. They will e‐mail them to your @huskers.unl.edu e‐mail address, but it is a good idea to write them down too. Click the "DOWNLOAD NOW" button.

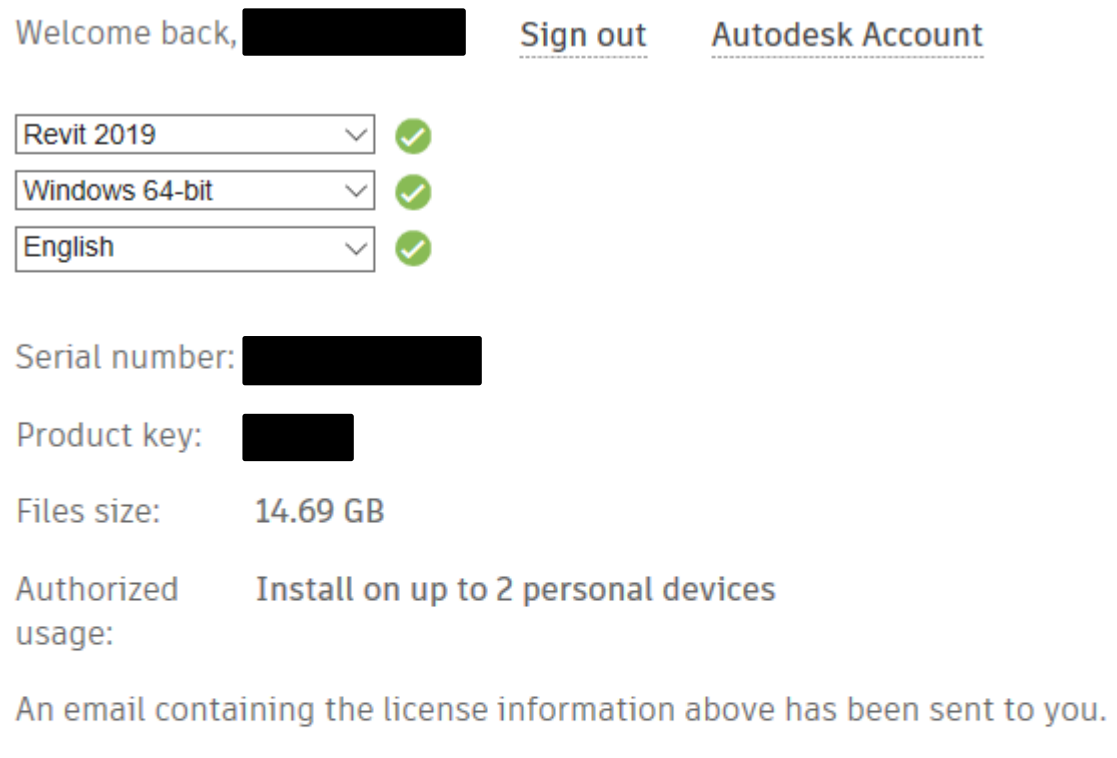

×.

- + You are receiving an Educational license See more
- + Installation restrictions apply See more
- + Managing licenses for multiple campuses See more

**DOWNLOAD NOW** 

This will install a download manager, that will then download the the actual Revit Installer. Depending on what browser you are using you will see two windows.

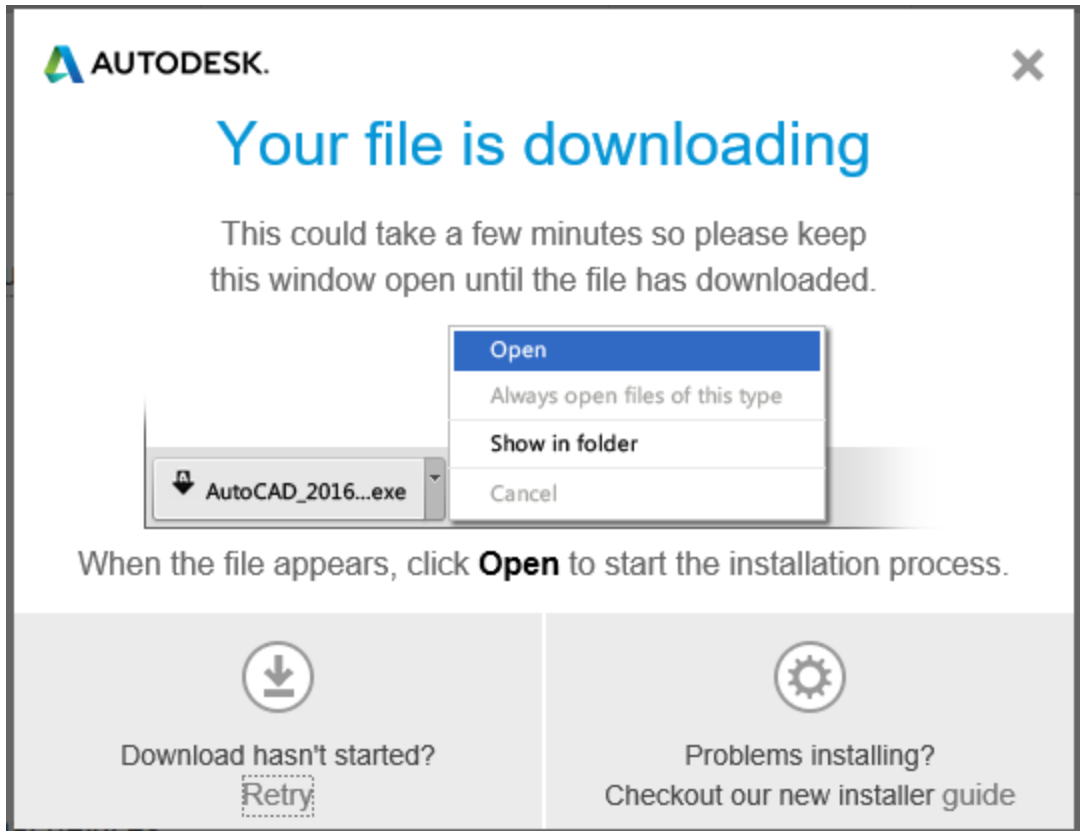

## This is the the Autodesk Download Manager in Microsoft Edge. Select "Run"

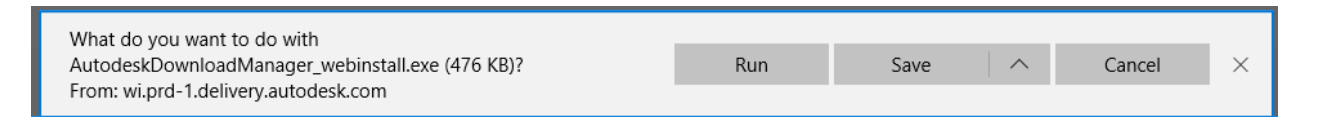

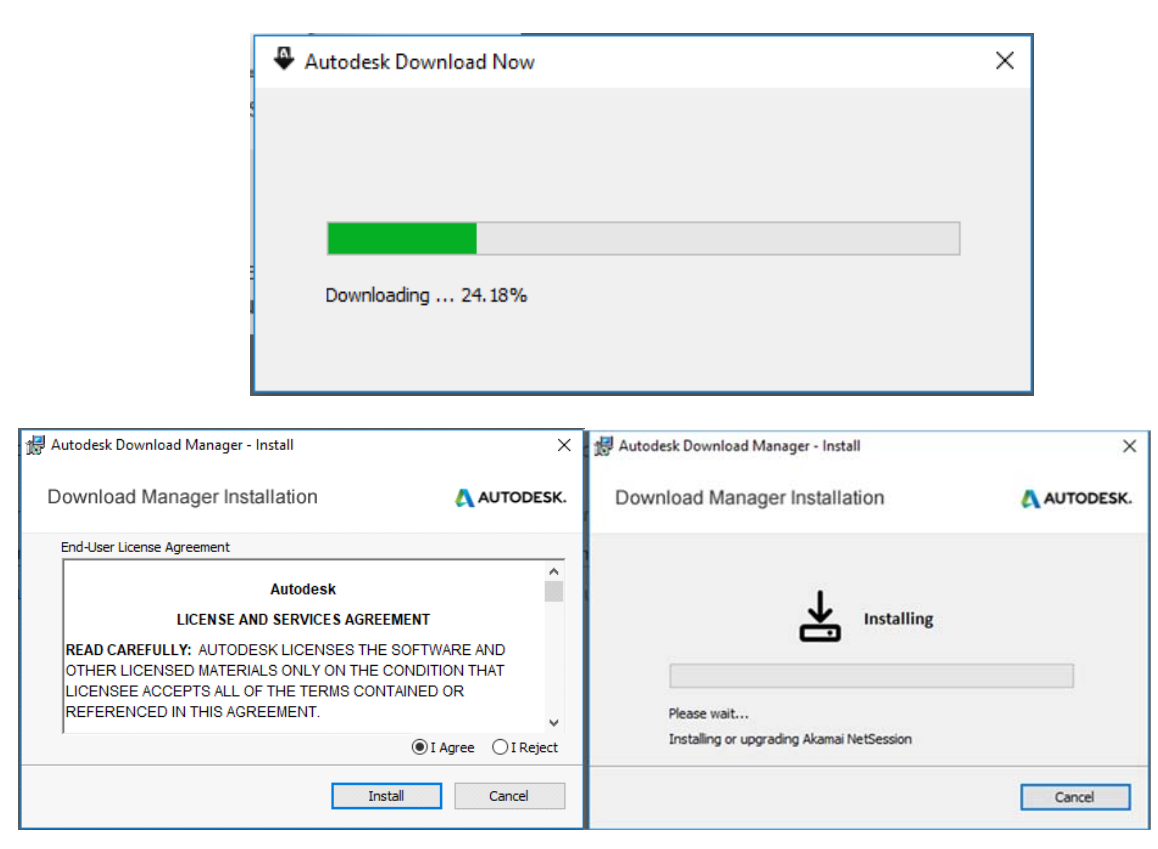

As it downloads and installs you will see it's progress bar and then the EULA agreement.

It will ask to make an exception to your Windows Firewall. Click "Allow access."

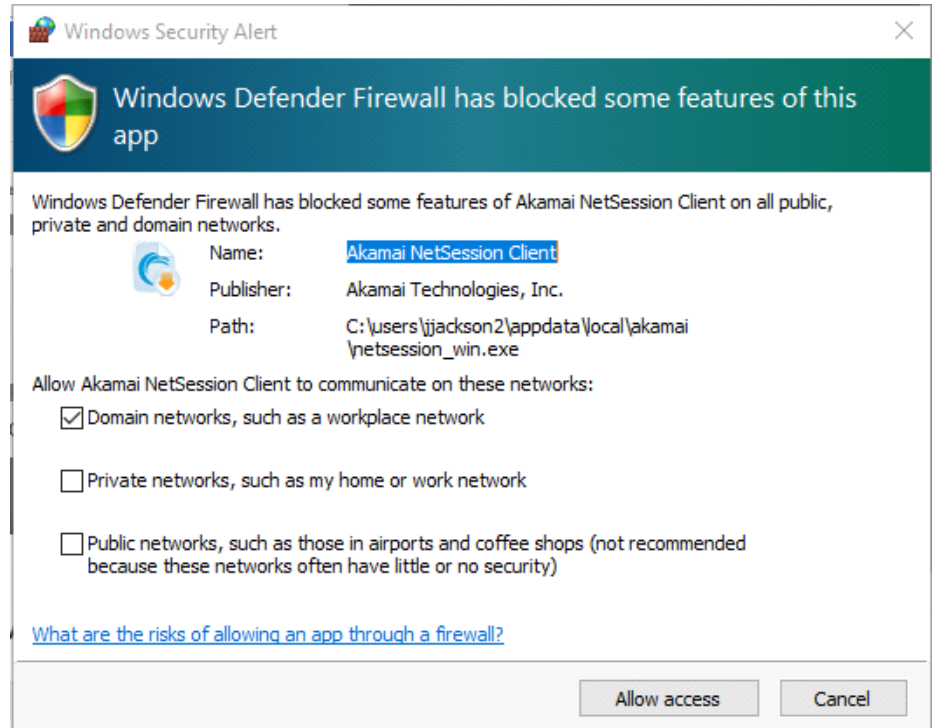

### When that is finished, you will see this screen. Click "OK."

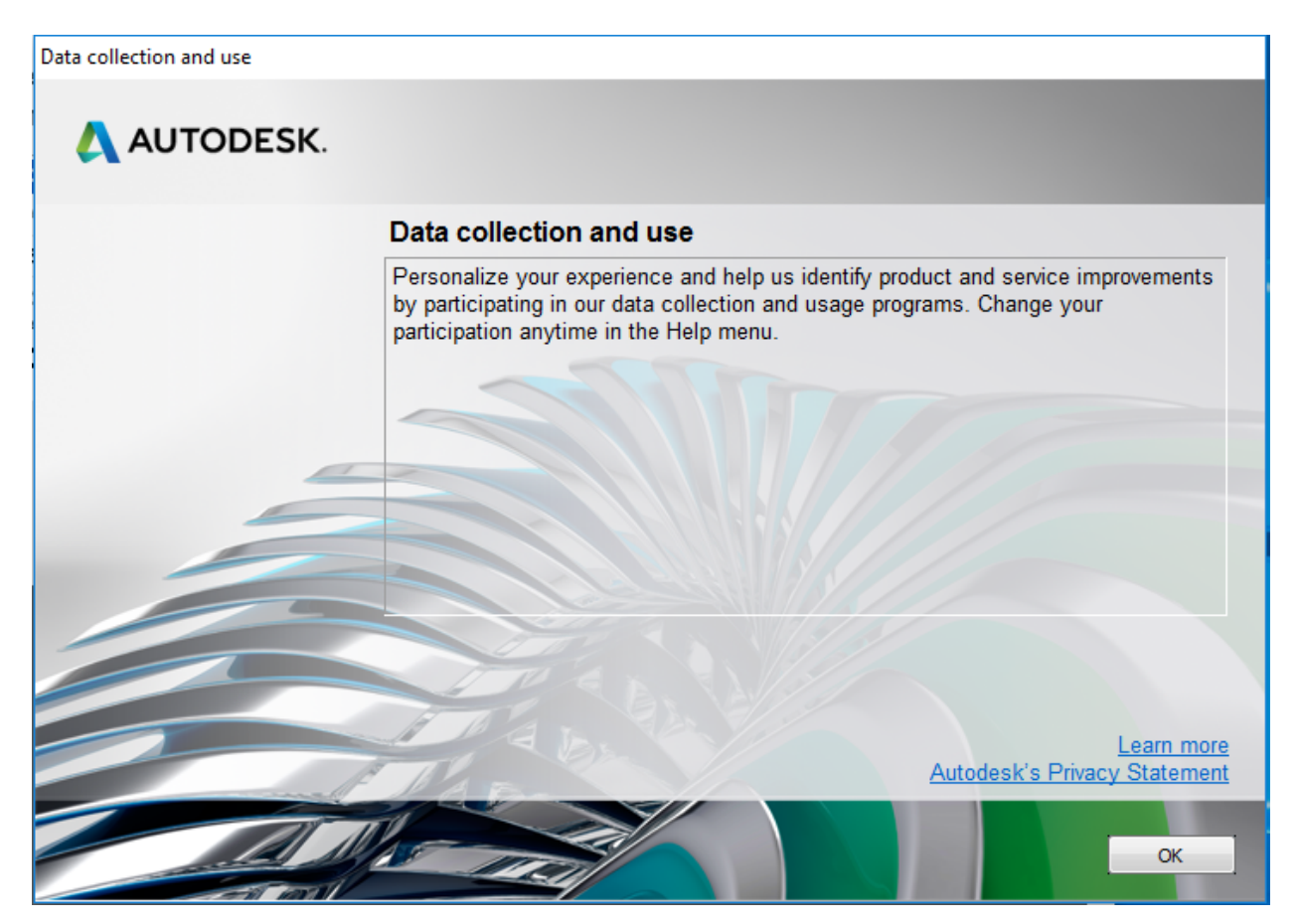

Now it will create a folder to download the actual installer files to.

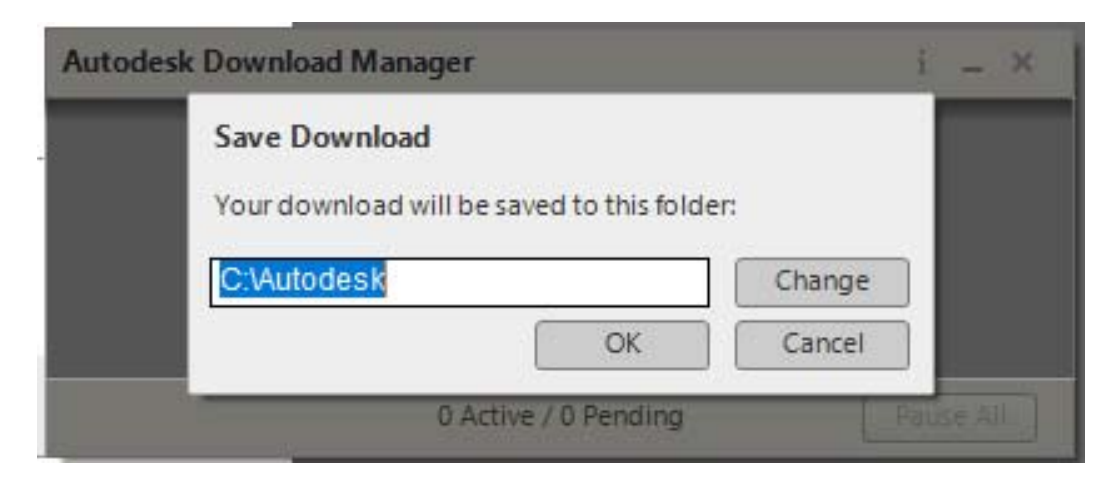

Notice that the file size just for the Revit installer is 14.6Gb. This is going to take a while to download. If you have the option to do these downloads while plugged into the UNL campus's Ethernet or at home, I recommend doing it that way. This will decrease the chance of you losing the download part way through. I recommend leaving your laptop plugged in through this process also. If it falls asleep, it may stop the download.

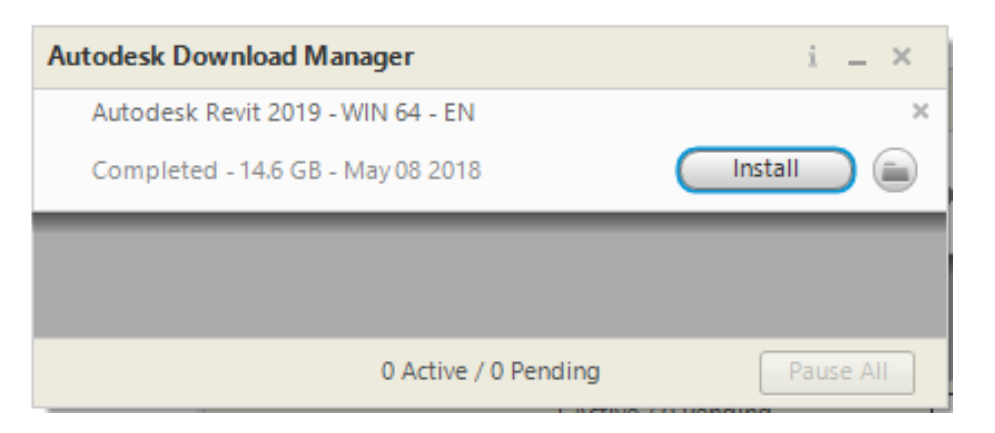

When it finishes downloading the installer should start on its own. Click the "Install" button.

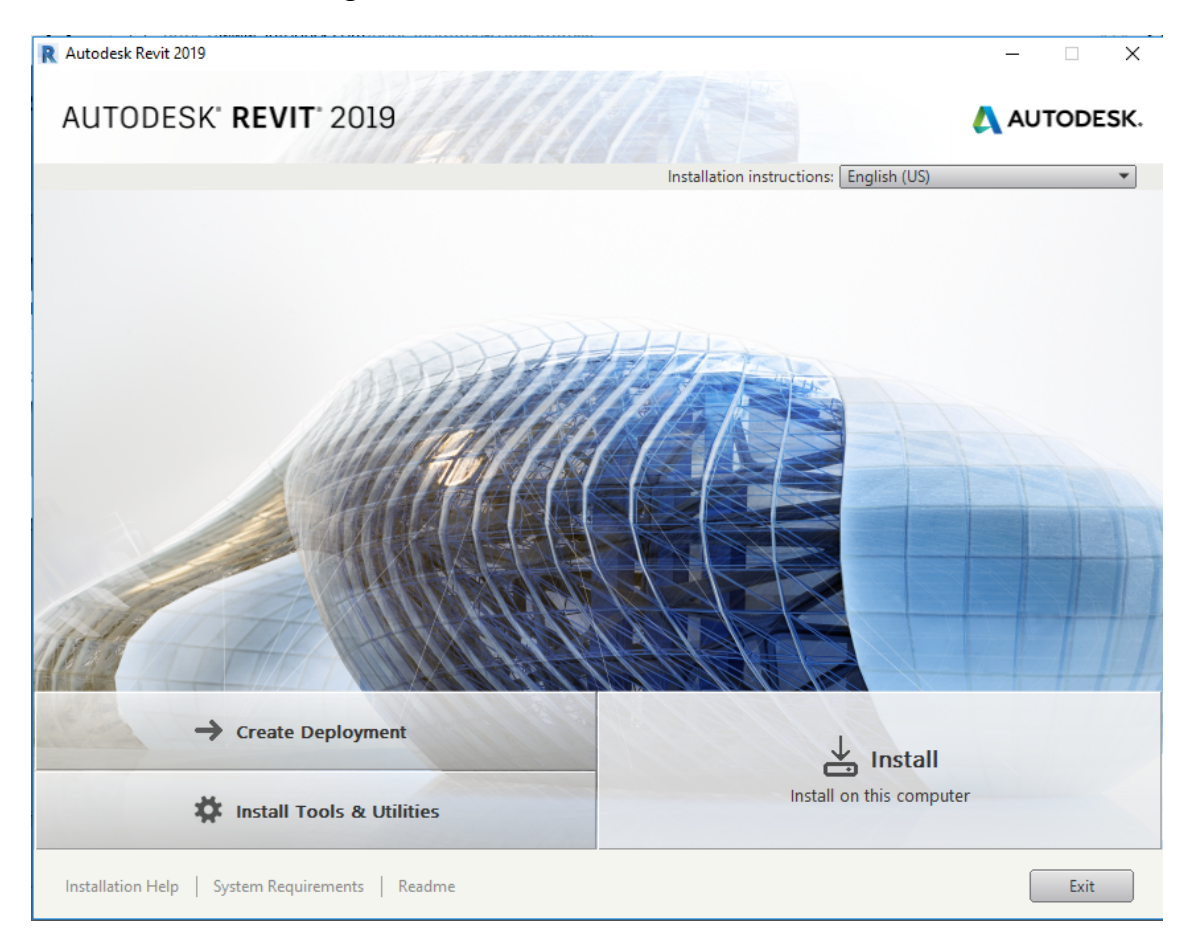

#### Accept the license agreement, and click Install.

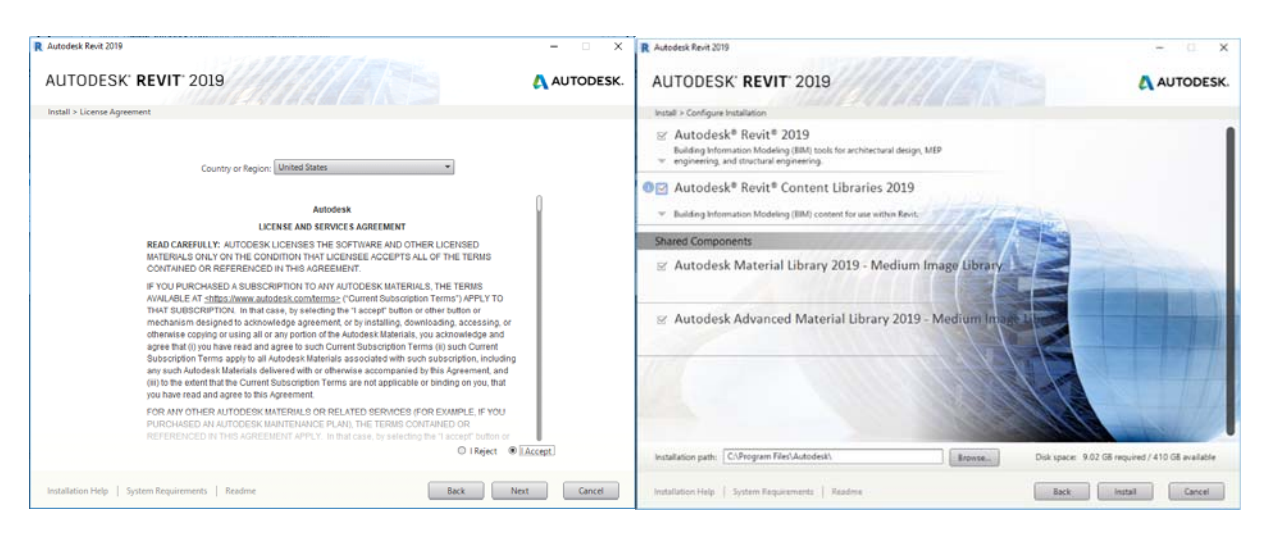

You will see the progress bar of the applications as they are installing.

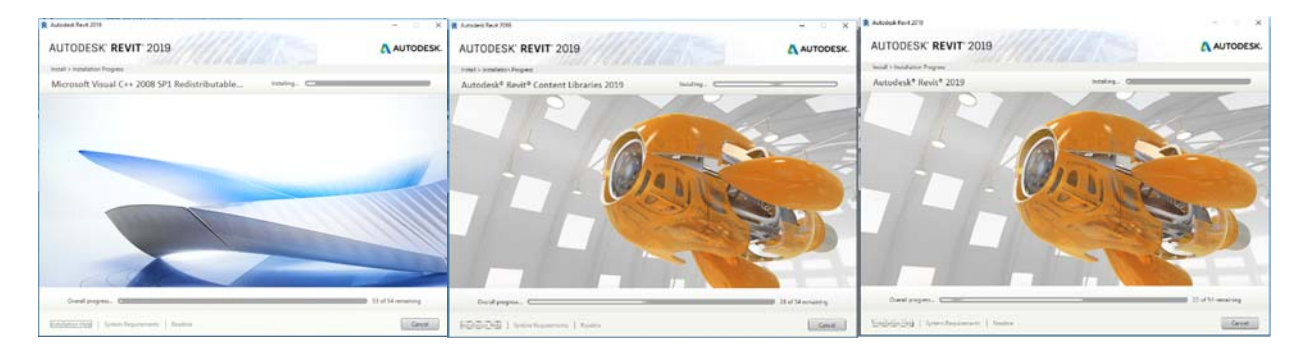

#### You may be prompted to install the Microsoft .NET Framework. Install it too.

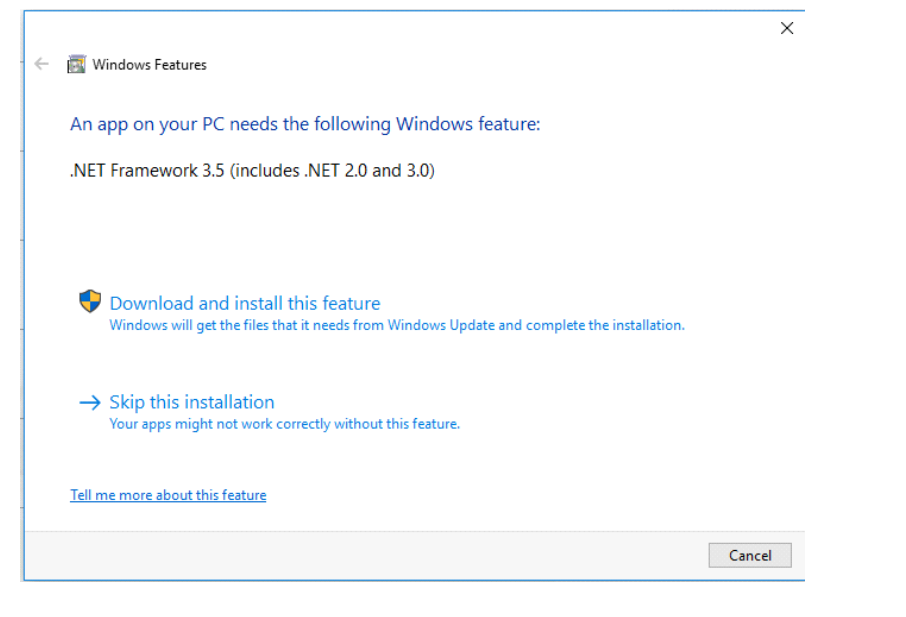

## Now you can Launch the program and enter the license information.

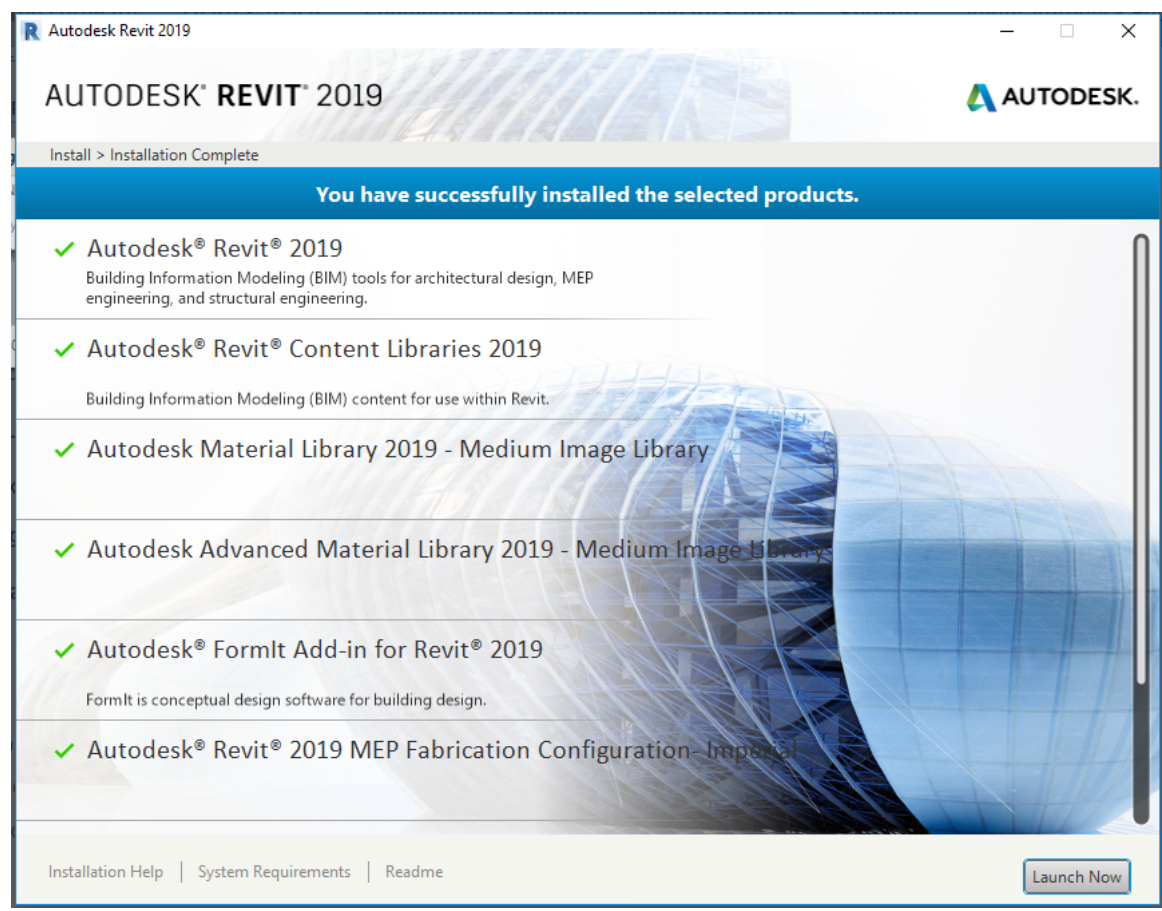

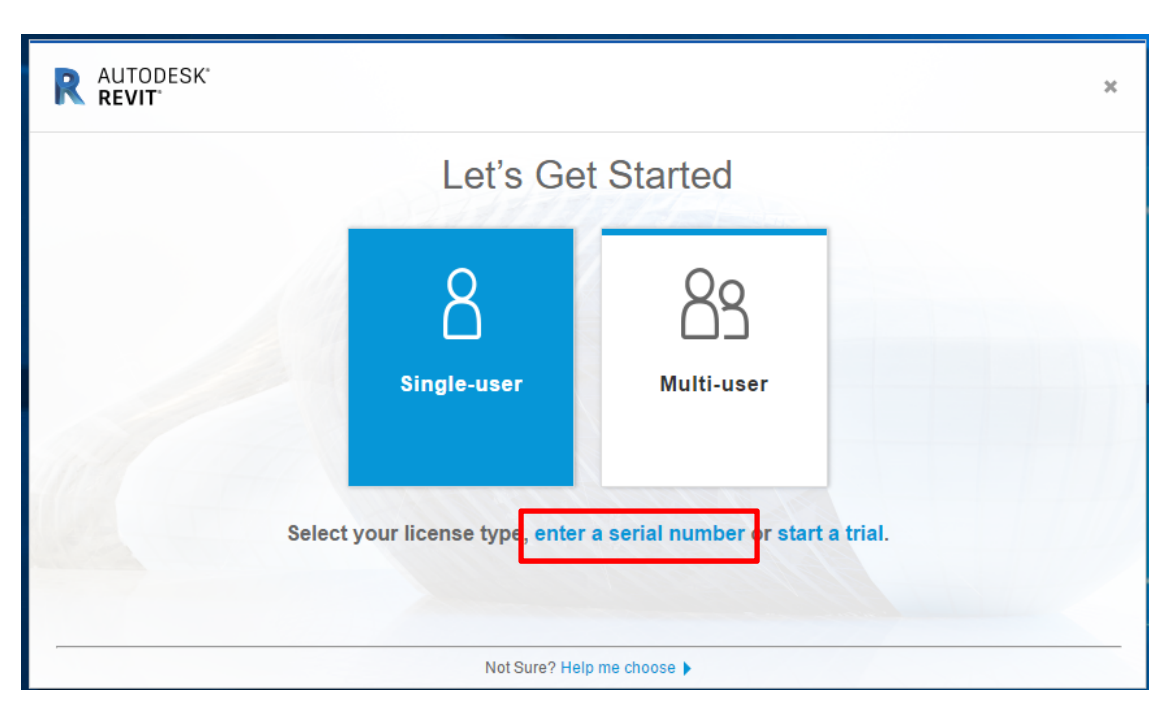

You will get this screen, select "Single-User" and "Enter a serial number."

You will have to logon again with the credentials and password you used earlier.

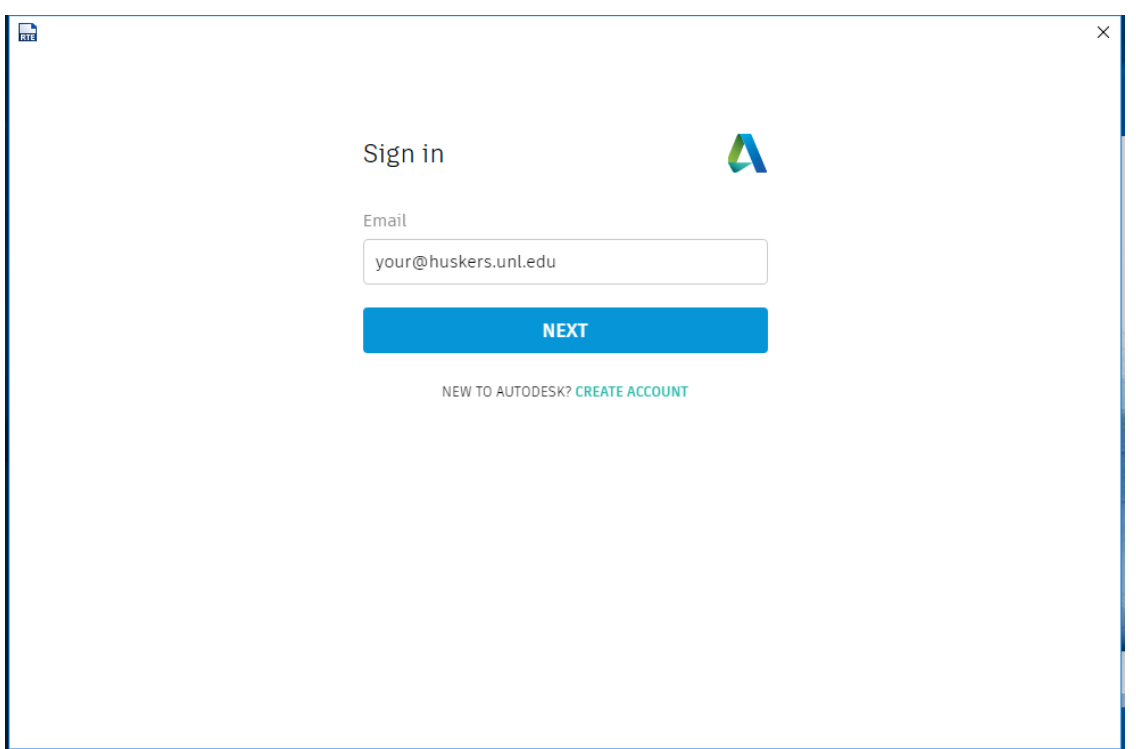

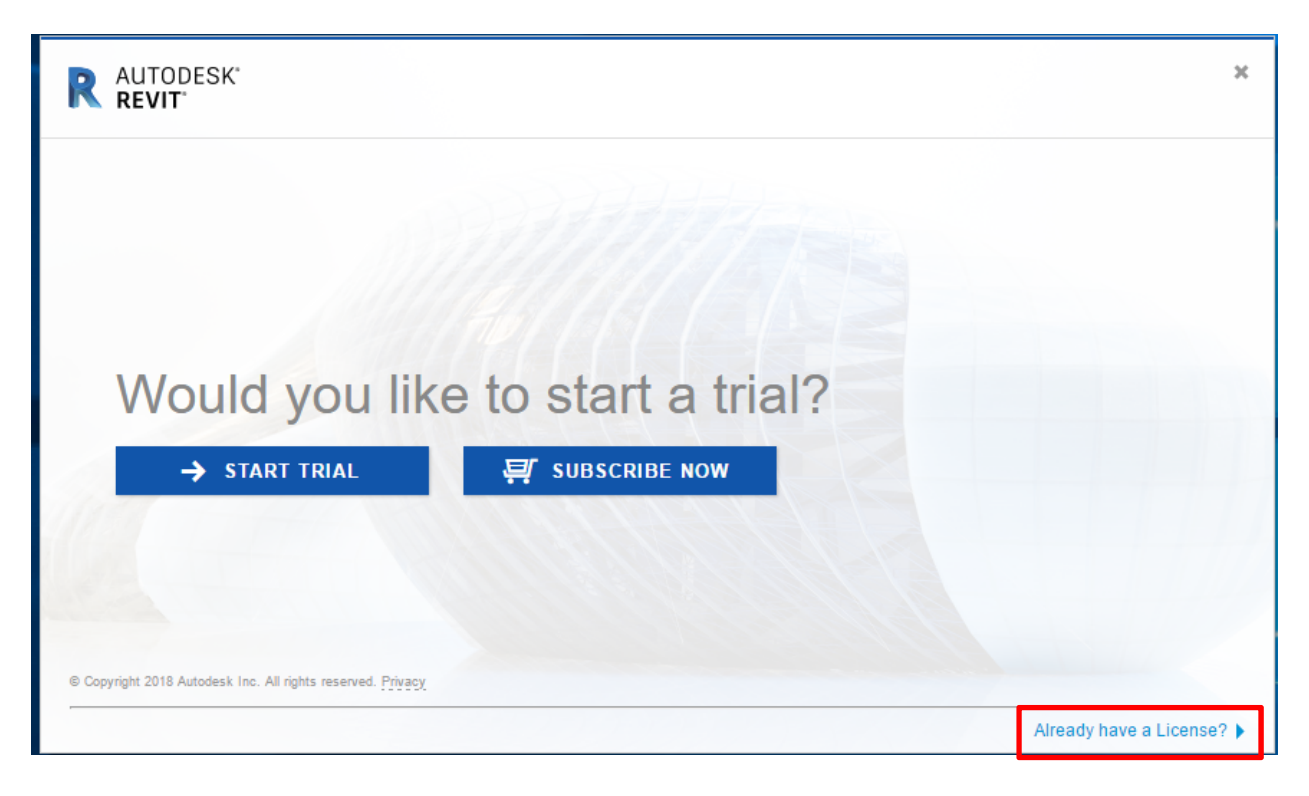

Click the link in the bottom corner "Already have a License?."

Click, "enter a serial number."

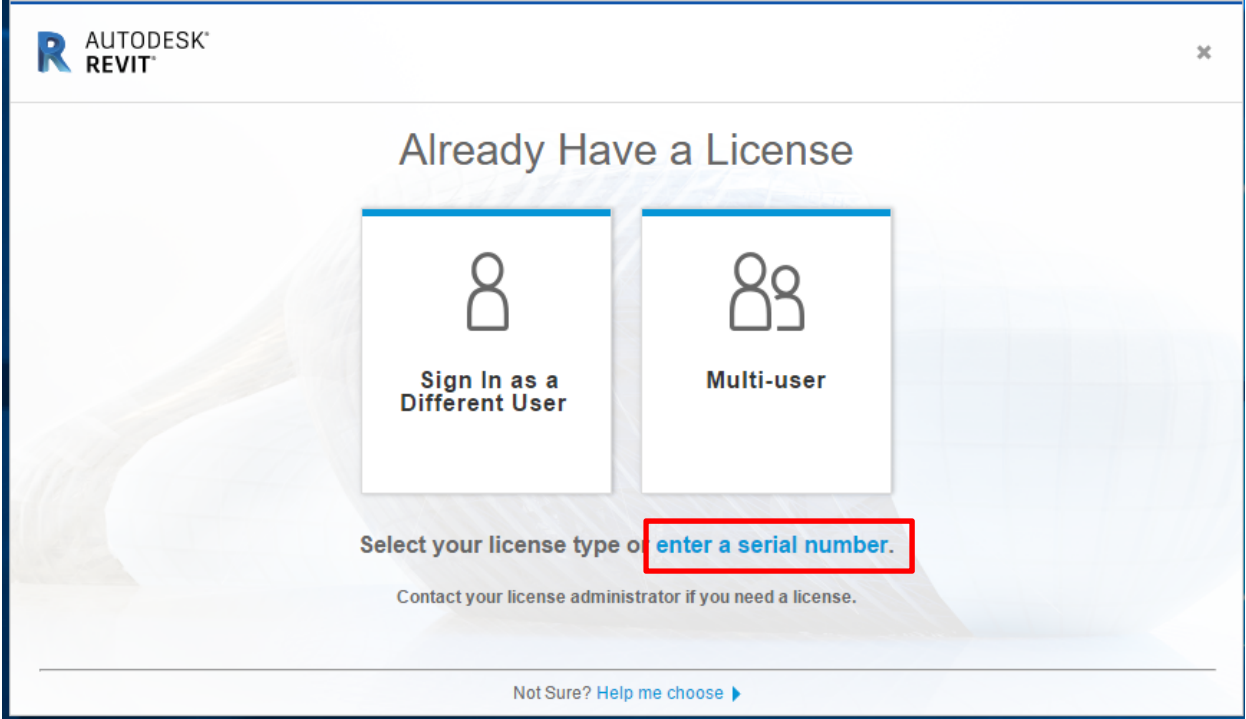

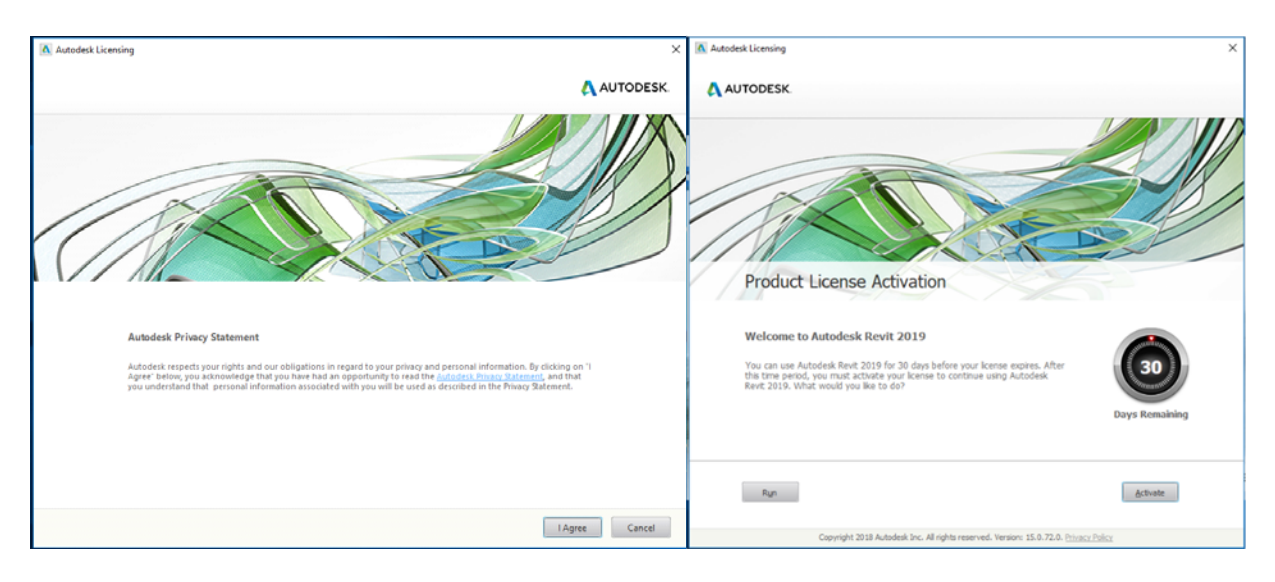

Click "I Agree" for the License agreement and "Activate" on the next screen.

Enter the "Serial Number" and "Product Key" from earlier and click next.

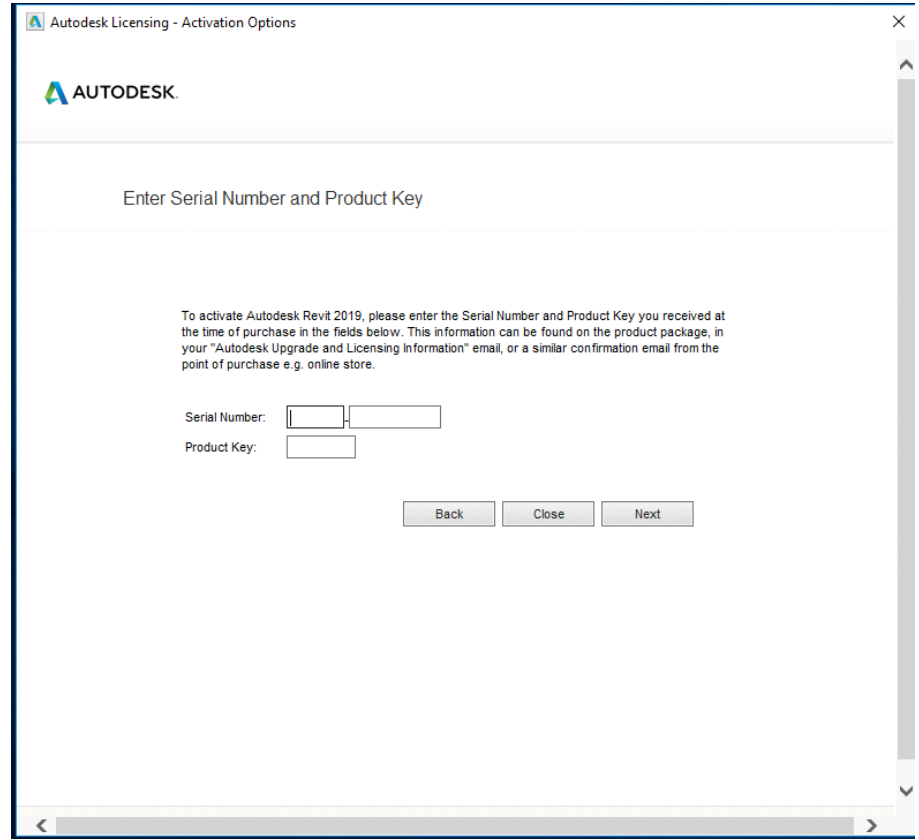

Once you receive the message that the activation is completed, you are done with Revit, and can move on to the remaining Autodesk software packages.

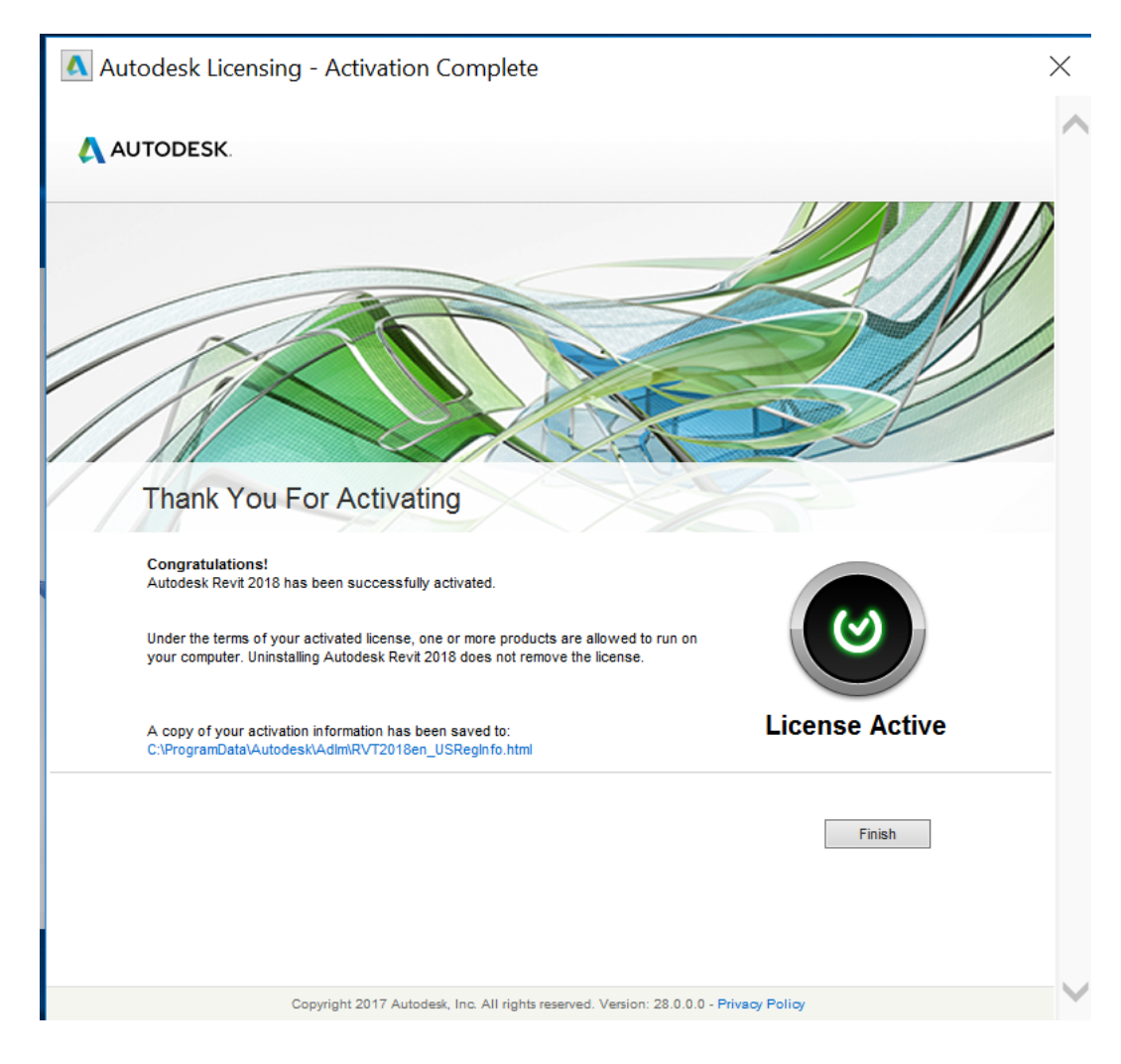